# **Configure options for manual backup**

The Options tab of the SQLsafe Backup wizard allows you to select additional options, such as compression and encryption, to use for the current backup operation.

What types of compression algorithms are available?

- None
- o IntelliCompress, optimize for size (iSize)
- o IntelliCompress, optimize for speed (iSpeed)
- $\circ$  Levels 1, 2, 3, 4

の **Tip**

> A backup operation using Level 1 completes fastest but achieves the least amount of compression. Level 4 achieves maximum compression but the backup operation may take longer.

For more information about backup compression, see [How to choose compression and encryption](https://wiki.idera.com/display/Safe73/How+to+choose+compression+and+encryption) .

What types of encryption algorithms are available?

- None
- AES (128-bit)
- AES (256-bit)

If your SQL Server environment requires FIPS compliance, use the AES encryption option. For more information, see [Ensure FIPS compliance](https://wiki.idera.com/display/Safe73/Ensure+FIPS+compliance).

#### **Does encryption require a password?**

When you choose to encrypt an archive, you must designate a password. For security reasons, SQLsafe does not store this password. Ensure you remember the password you select.

#### **What are the advanced options?**

The following options are available as Advanced Options:

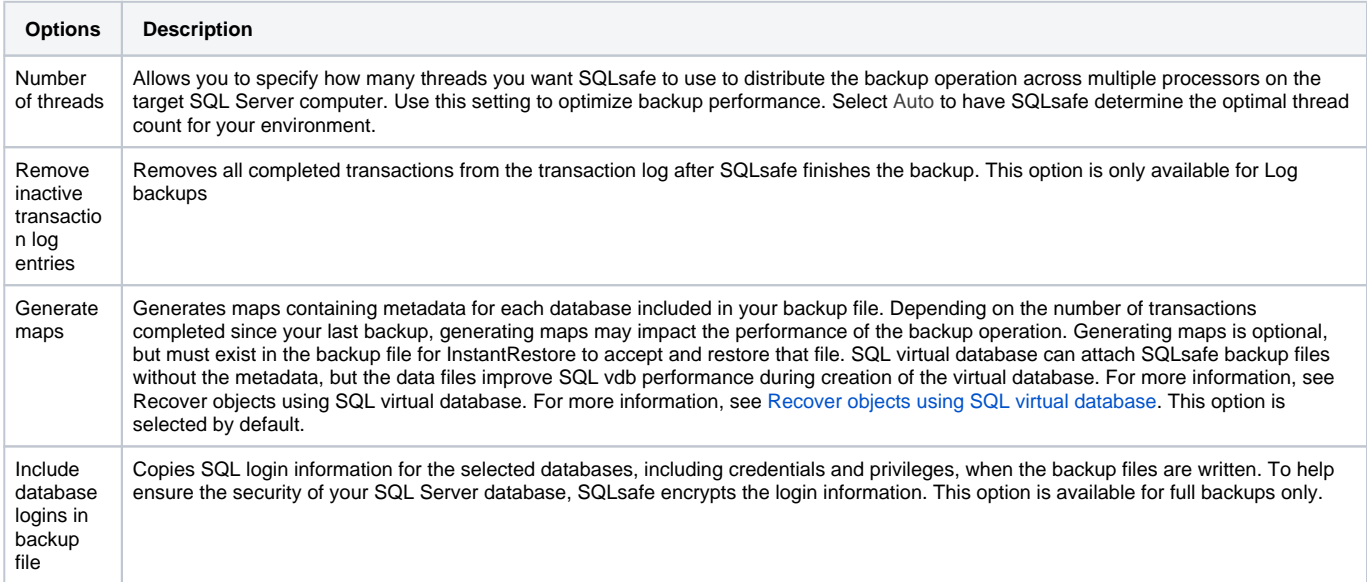

## **What are the advanced options for SQL Server 2005 and later?**

The following options are available as Advanced Options for SQL Server 2005 and later:

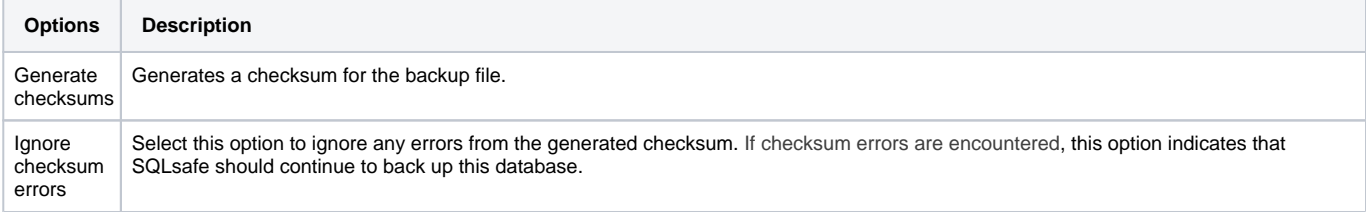

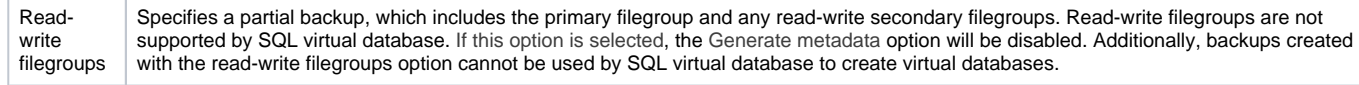

## **What does the option Generate Script do?**

You can generate a T-SQL or CLI script that will execute the backup you have defined in the wizard. For more information about generating scripts, see [Ho](https://wiki.idera.com/display/Safe73/How+script+generation+works) [w script generation works.](https://wiki.idera.com/display/Safe73/How+script+generation+works)

### **What do you do next?**

After you complete the Options tab, you can click **Next** to continue with the Backup Wizard, select any previously visited tab to modify that information, or click **Generate Script** to create a T-SQL or CLI script.